BA01887R/31/PL/02.22-00 71605100 2022-12-15 Obowiązuje od wers ENU000A, V2.04.xx

# Instrukcja obsługi Monitorowanie kalibracji termometrów iTHERM TrustSens

Rejestrator Memograph M RSG45 połączony z termometrem iTHERM TrustSens TM37x i oprogramowaniem Field Data Manager (FDM)

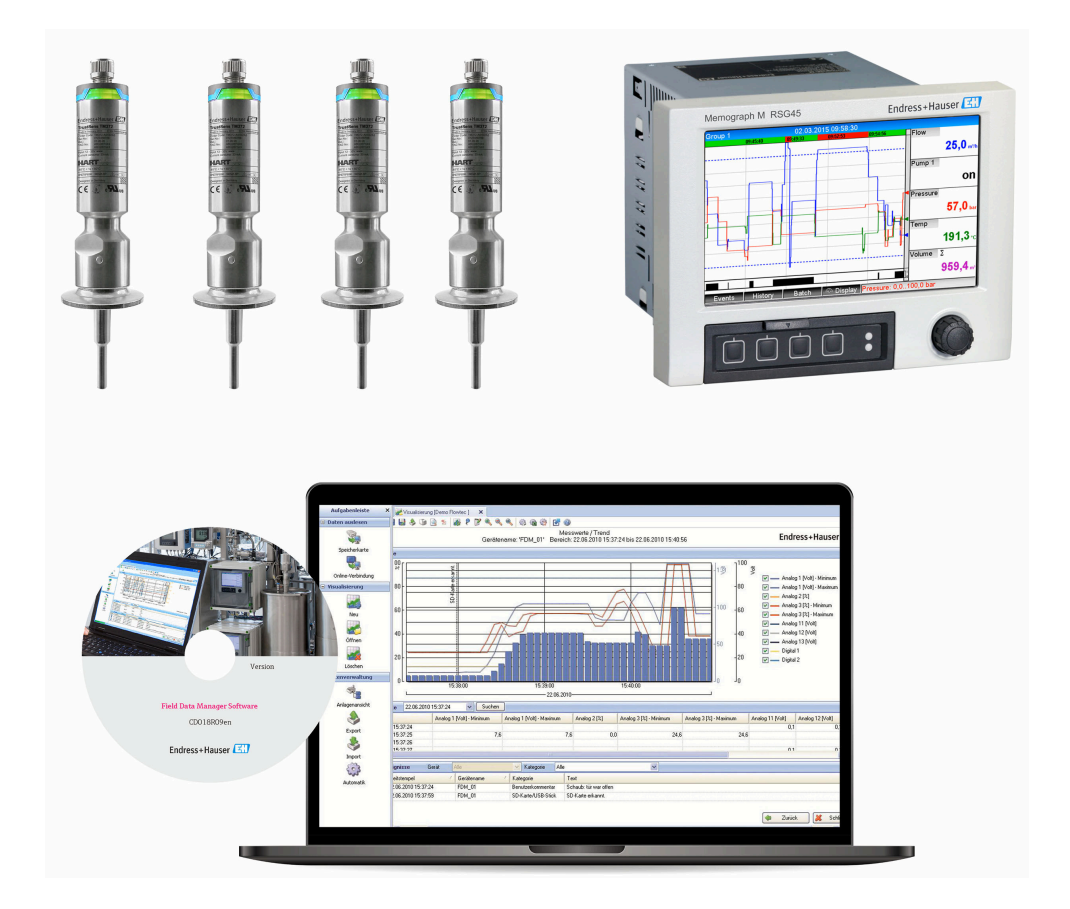

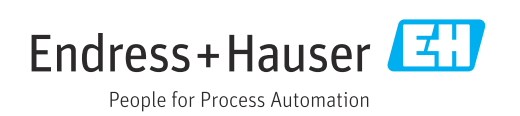

# Spis treści

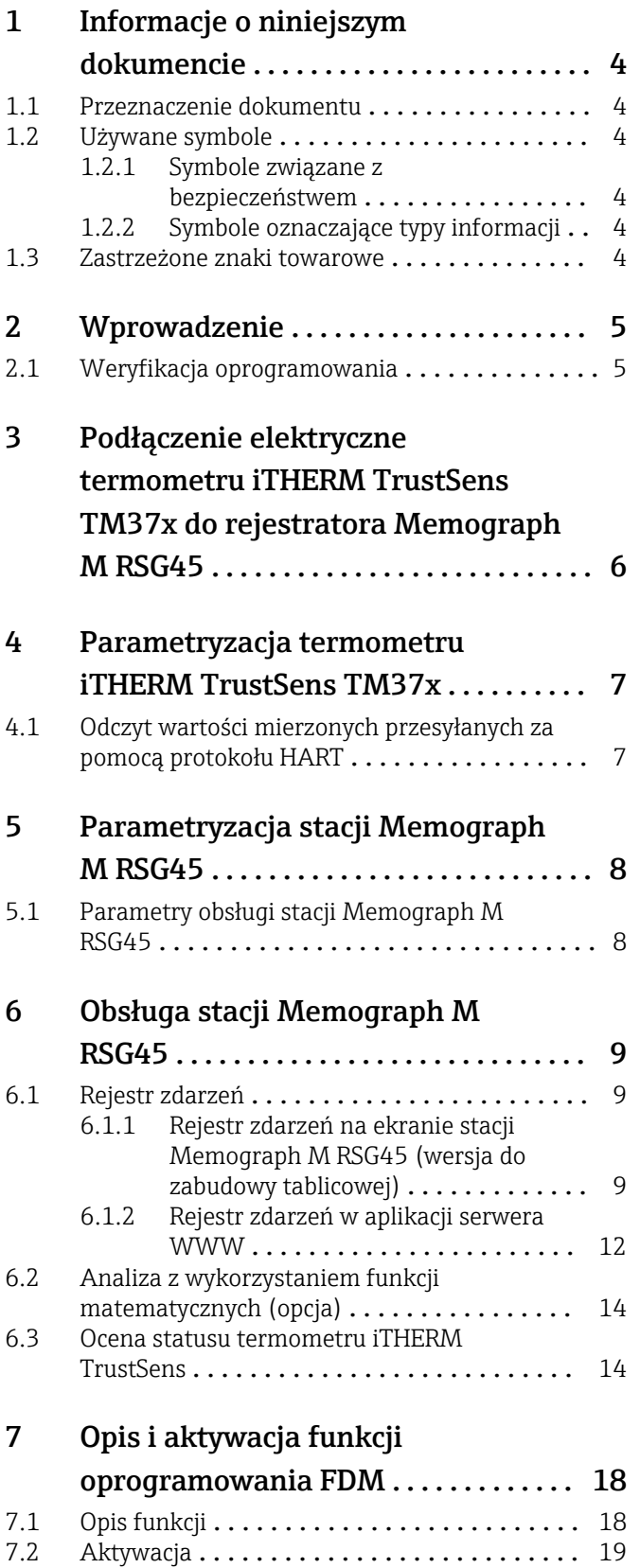

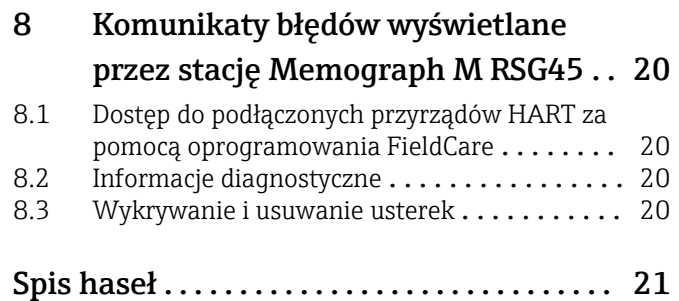

# <span id="page-3-0"></span>1 Informacje o niniejszym dokumencie

### 1.1 Przeznaczenie dokumentu

Niniejszy dokument zawiera dodatkowy opis specjalnej opcji oprogramowania.

Niniejsza dodatkowa instrukcja nie zastępuje pełnej instrukcji obsługi przyrządu!

Szczegółowe informacje znajdują się w instrukcji obsługi i dokumentacji uzupełniającej.

Jest ona dostępna dla wszystkich wersji przyrządu:

- na stronie internetowej: www.endress.com/deviceviewer
- do pobrania na smartfon/tablet z zainstalowaną aplikacją Endress+Hauser Operations

## 1.2 Używane symbole

#### 1.2.1 Symbole związane z bezpieczeństwem

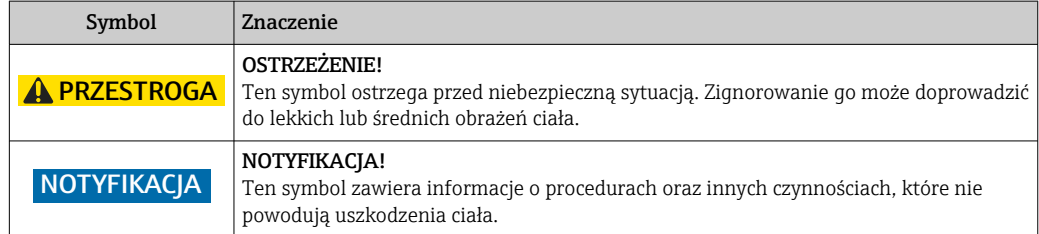

### 1.2.2 Symbole oznaczające typy informacji

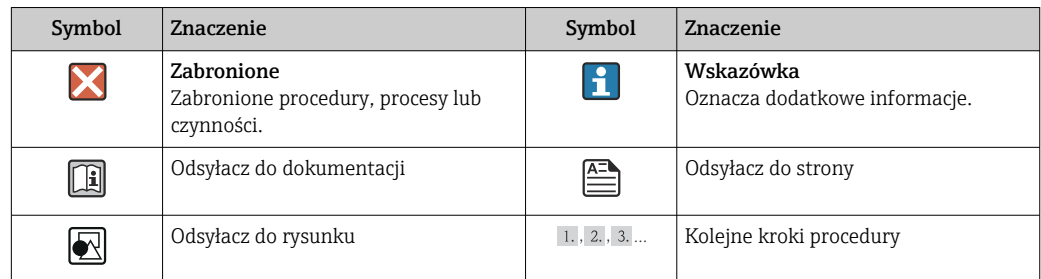

## 1.3 Zastrzeżone znaki towarowe

#### HART®

jest zastrzeżonym znakiem towarowym HART FieldComm Group, Austin, USA

# <span id="page-4-0"></span>2 Wprowadzenie

W niniejszej instrukcji opisano funkcję monitorowania kalibracji termometrów iTHERM TrustSens za pomocą rejestratora Memograph M RSG45. Ta funkcja jest dostępna tylko wtedy, gdy jeden lub więcej termometrów iTHERM TrustSens TM37x jest podłączonych do interfejsu HART rejestratora Memograph M RSG45.

Pakiet aplikacji Memograph M RSG45 obejmuje następujące funkcje:

- Za pomocą interfejsu HART można analizować dane z maksymalnie 20 termometrów iTHERM TrustSens TM371/TM372
- W przypadku wykrycia samokalibracji: odpowiednie wartości (temperatura podczas samokalibracji, odchyłka od wartości zadanej, informacje o statusie itp.) są wprowadzane do rejestru zdarzeń Memograph M RSG45 wraz ze znacznikiem czasowym
- Uwaga: ta funkcja nie służy do odczytu wewnętrznego bufora cyklicznego (350 samokalibracji) podłączonych termometrów iTHERM TrustSens. Nowe kalibracje są rejestrowane online wraz ze znacznikiem czasu z zegara czasu rzeczywistego RSG45, a następnie zapisywane.
- Wyświetlanie danych samokalibracji na ekranie Memograph M RSG45 lub online przez serwer WWW
- Generowanie historii kalibracji wraz z "ID kalibracji" (liczba wykonanych samokalibracji)
- Tworzenie protokołu kalibracji w postaci pliku RTF (Rich Text Format) bezpośrednio w stacji Memograph M RSG45
- Ocena, analiza i dalsze przetwarzanie danych kalibracyjnych za pomocą oprogramowania do analizy "Field Data Manager" (FDM)
- Zarządzanie danymi, przechowywanie i przetwarzanie danych dotyczących protokołów kalibracji jest w pełni zgodna z wymaganiami FDA 21 CFR część 11.

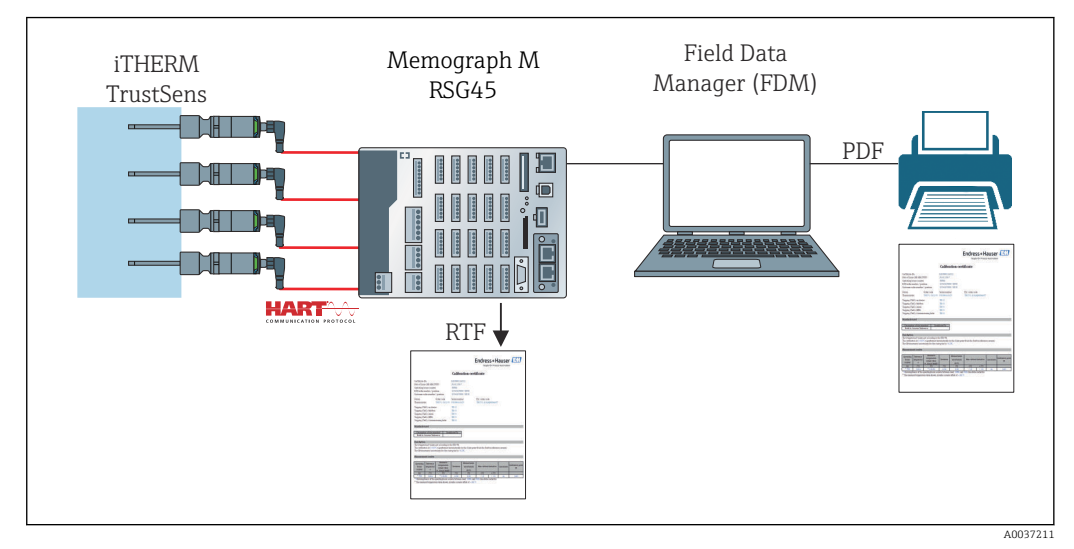

 *1 Schemat funkcjonalny stacji Memograph M RSG45 z funkcją monitorowania kalibracji termometrów iTHERM TrustSens*

## 2.1 Weryfikacja oprogramowania

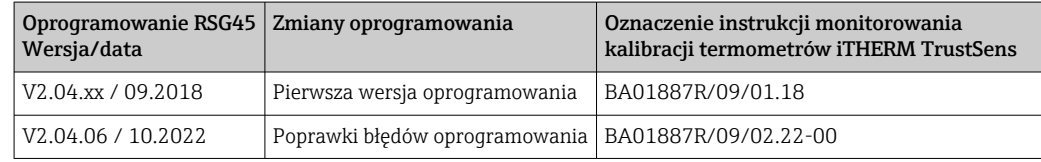

# <span id="page-5-0"></span>3 Podłączenie elektryczne termometru iTHERM TrustSens TM37x do rejestratora Memograph M RSG45

Pomiędzy termometrem iTHERM TrustSens TM37x i rejestratorem Memograph M RSG45 zaleca się połączenie typu punkt-punkt. To pozwala na podłączenie do 20 termometrów iTHERM TrustSens do rejestratora Memograph M.

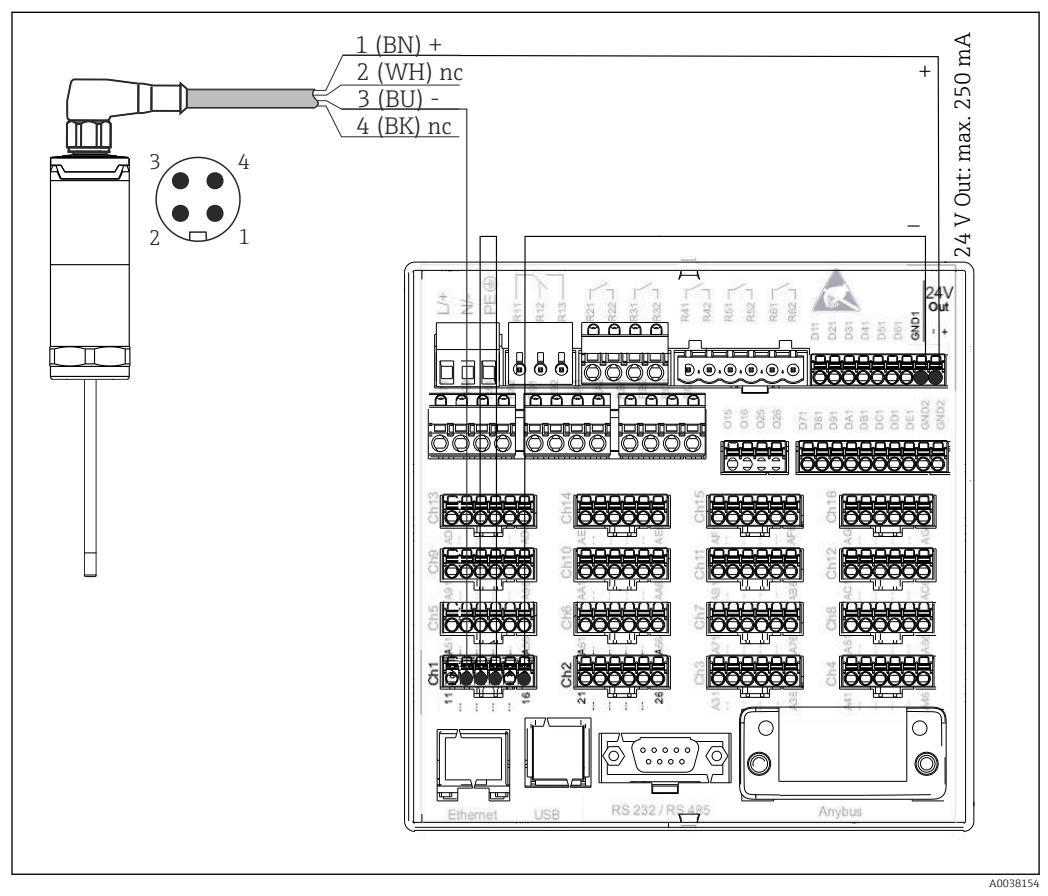

 *2 Przykład podłączenia: iTHERM TrustSens TM37x podłączony do karty wejść HART stacji Memograph M RSG45 i zasilacza przetwornika.*

Jeśli zasilanie zostało poprawnie podłączone i przyrząd jest gotowy do pracy, kontrolka LED termometru iTHERM TrustSens TM37x świeci się na zielono.

Możliwa jest również podłączenie przyrządu w trybie HART Multidrop, ale nie jest to I - I zalecane ze względu na mniejszą szybkość odczytu sygnału. Do każdego wejścia HART można podłączyć maksymalnie 5 termometrów iTHERM TrustSens TM37x w trybie Multidrop.

Szczegółowe informacje, patrz instrukcja obsługi BA01581T (iTHERM TrustSens) i BA01338R (Memograph M)

Każde wejście stacji Memograph M RSG45 umożliwia analizę wartości cyfrowych HART, jak i sygnałów 4 … 20 mA. Cyfrowy sygnał HART może być wykorzystany do przesyłania 4 zmiennych HART czujnika (PV, SV, TV, QV) oraz zmiennej analogowej (PV). Wartości te

<span id="page-6-0"></span>można analizować wykorzystując standardowe funkcje Memograph M RSG45 (matematyczne, rejestracji, wizualizacji itp.).

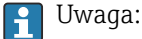

Liczba wewnętrznych kanałów danych w rejestratorze Memograph M RSG45 jest ograniczona do 40. Jeśli dla każdego podłączonego termometru iTHERM TrustSens odczytywane są wszystkie 4 wartości HART, to maksymalnie 10 termometrów iTHERM TrustSens można podłączyć do stacji Memograph M RSG45. Jeśli jednak analizowane są tylko 2 wartości HART, to do stacji Memograph M RSG45 można podłączyć maksymalnie 20 termometrów iTHERM TrustSens.

# 4 Parametryzacja termometru iTHERM TrustSens TM37x

Aby zapewnić jednoznaczną identyfikację termometru iTHERM TrustSens TM37x, w sieci obiektowej należy zmienić oznaczenie (TAG). Oznaczenie fabryczne jest kombinacją kodu przyrządu i numeru seryjnego (np. EH\_TM371\_M903FA04487).

Szczegółowe informacje na temat uruchomienia, patrz instrukcja obsługi BA01581T (iTHERM TrustSens)

## 4.1 Odczyt wartości mierzonych przesyłanych za pomocą protokołu HART

Do poszczególnych zmiennych HART są przypisane następujące wartości mierzone:

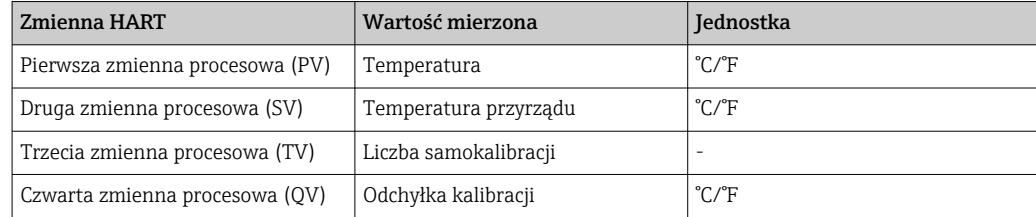

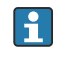

Informacje na temat klas diagnostycznych, patrz instrukcja obsługi BA01581T (iTHERM TrustSens)

# <span id="page-7-0"></span>5 Parametryzacja stacji Memograph M RSG45

Stację Memograph M RSG45 w wersji do montażu na szynie DIN można  $| \cdot |$ parametryzować za pomocą oprogramowania FieldCare lub serwera WWW. W tym celu należy podłączyć przyrządu do portu USB komputera ("Ethernet przez USB", IP: 192.168.1.212).

Szczegółowe informacje, patrz instrukcja obsługi BA01338R (Memograph M) m

Aby monitorować funkcję samokalibracji, stacja Memograph M RSG45 musi odczytać temperaturę czujnika (PV) oraz liczbę samokalibracji (TV). W tym celu należy skonfigurować odpowiednie wejścia, korzystając ze ścieżki menu: Ekspert → Komunikacja → HART i przypisać je do wejść uniwersalnych, ścieżka menu (Ekspert → Wejście uniwersalne x).

Monitorowanie samokalibracji można aktywować korzystając ze ścieżki menu Ekspert → Aplikacja → Monitorowanie samokalibracji . Możliwe jest zapisanie każdej samokalibracji wykrytej w rejestrze zdarzeń lub pierwszej kalibracji z danego dnia.

Jeśli opcja "pierwszy dnia" jest aktywna, numer ID może nie być numerem kolejnym, jeśli w ciągu jednego dnia wykonano kilka samokalibracji.

## 5.1 Parametry obsługi stacji Memograph M RSG45

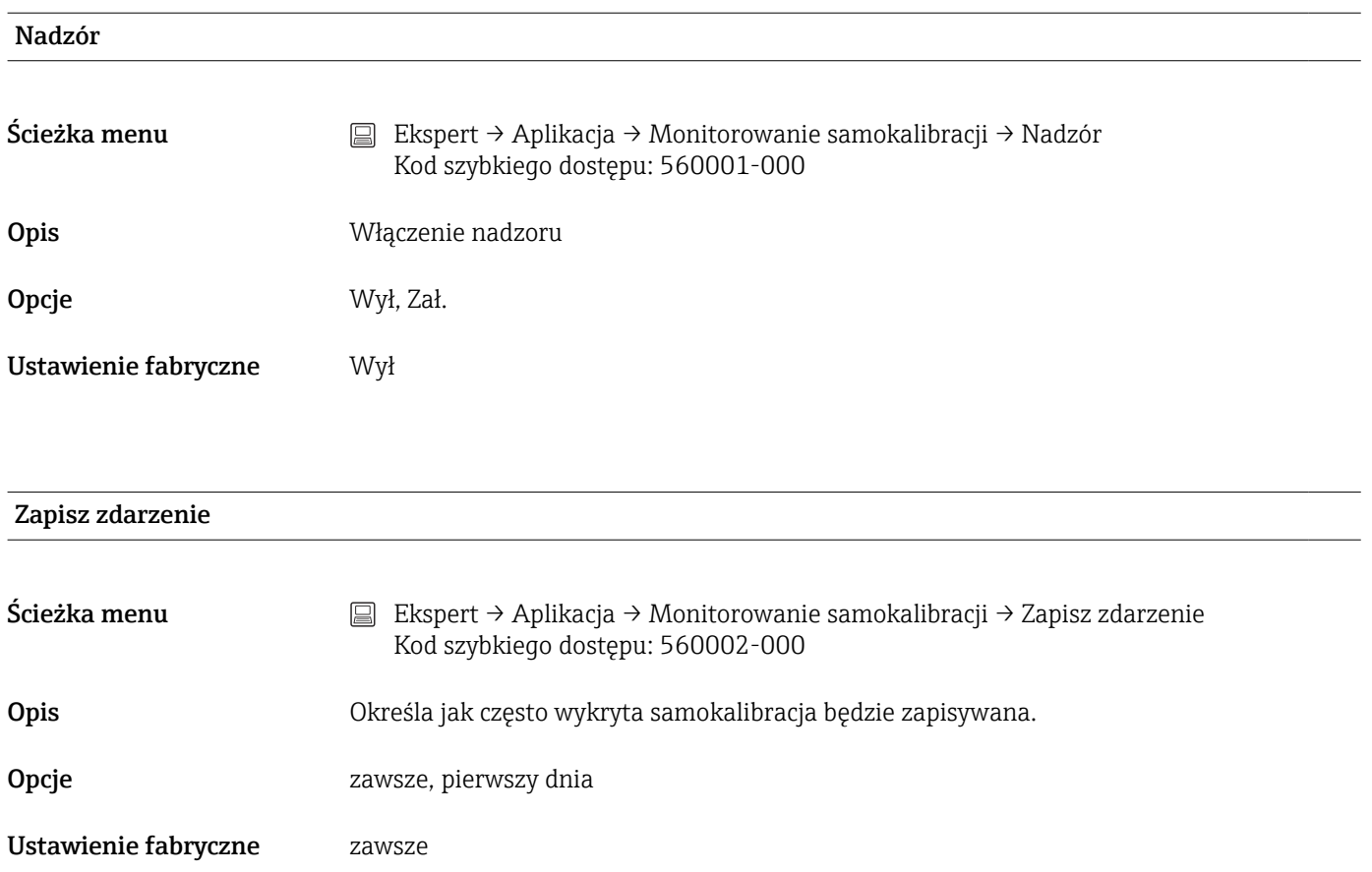

# <span id="page-8-0"></span>6 Obsługa stacji Memograph M RSG45

Pierwsza samokalibracja wykryta po parametryzacji lub wymianie termometru  $\mathbf{F}$ iTHERM TrustSens TM37x nie jest zapisywana.

Samokalibracje wykonywane, gdy stacja Memograph M RSG45 jest wyłączona, nie są zapisywane.

Samokalibracje wykonywane, gdy termometr iTHERM TrustSens TM37x nie jest podłączony do stacji Memograph M RSG45, nie są zapisywane.

Samokalibracje wykonywane, gdy komunikacja HART jest przerwana, nie są zapisywane.

### 6.1 Rejestr zdarzeń

Wykryte samokalibracje mogą być wyświetlane w rejestrze zdarzeń stacji Memograph M RSG45 lub w aplikacji serwera WWW.

Czas zapisany w dzienniku zdarzeń jest czasem zakończenia samokalibracji. Procedura kalibracji trwa ok. 30 … 90 s (w zależności od temperatury procesu i szybkości chłodzenia).

#### 6.1.1 Rejestr zdarzeń na ekranie stacji Memograph M RSG45 (wersja do zabudowy tablicowej)

Otworzyć rejestr zdarzeń, ścieżka menu: Menu → Diagnostyka → Rejestr zdarzeń.

Rejestr zdarzeń można filtrować i wyświetlić tylko samokalibracje, ścieżka menu: Menu → Obsługa → Znajdź w przebiegach.

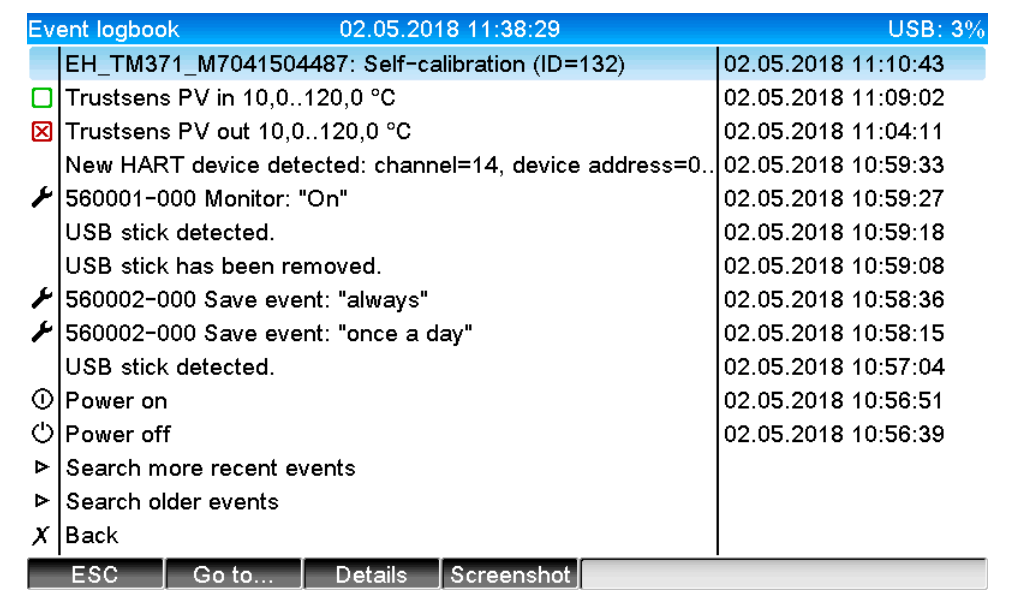

Aby wyświetlić szczegóły, wybrać "Szczegóły" lub nacisnąć pokrętło nawigatora:

A0051542

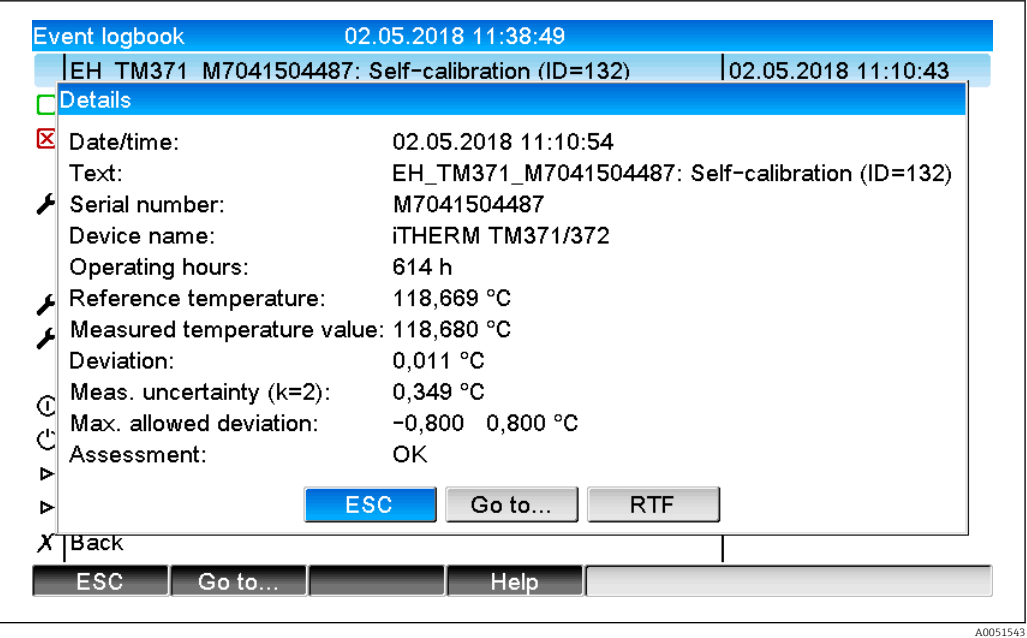

Jeśli podłączona jest karta SD lub pamięć USB, protokół kalibracji można zapisać naciskając przycisk "RTF".

Jeśli jednocześnie podłączona jest karta SD i pamięć USB, protokół zostanie zapisany w pamięci USB.

Protokół jest zawsze w języku angielskim.

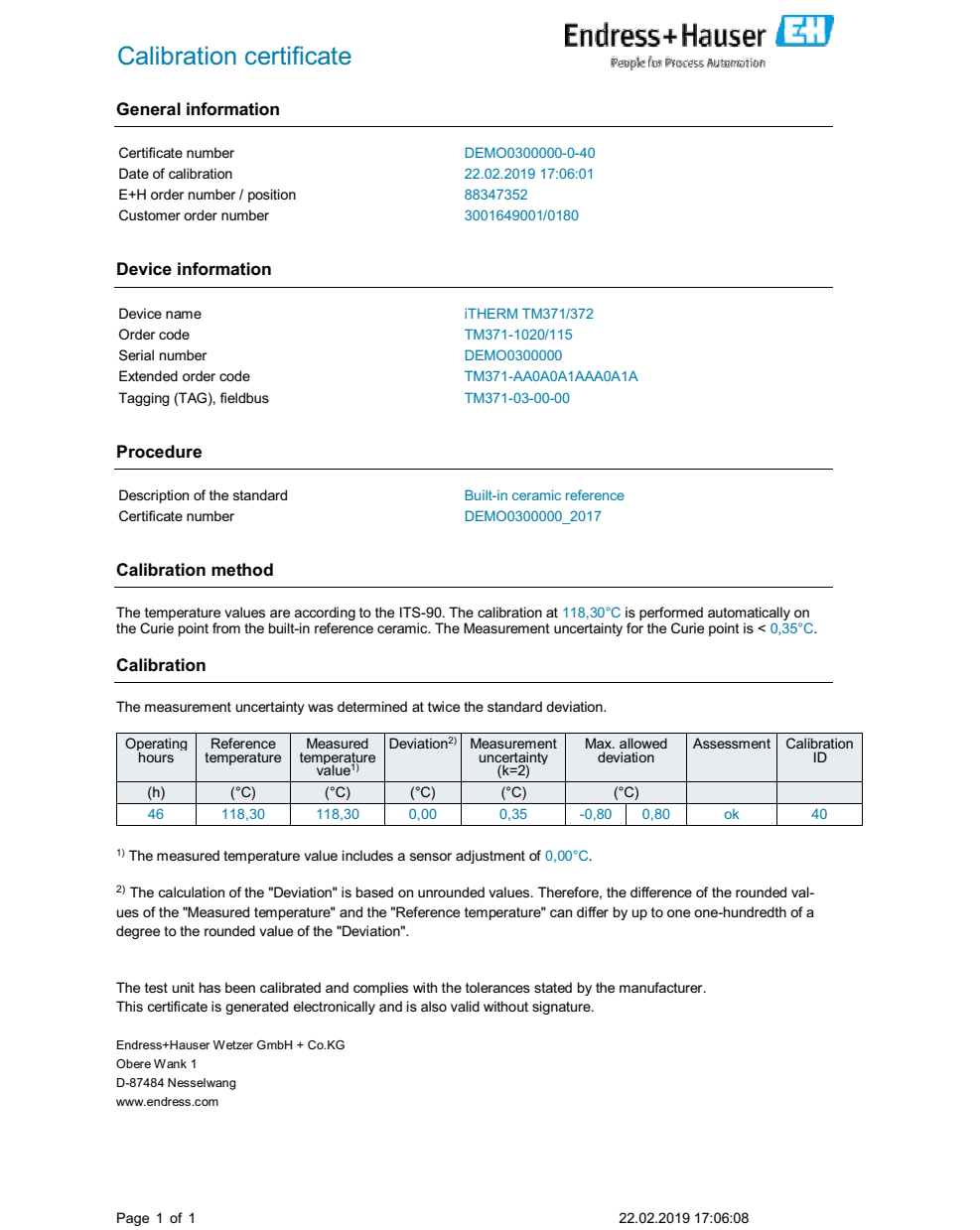

 *3 Przykładowy protokół kalibracji*

A0037214

#### <span id="page-11-0"></span>6.1.2 Rejestr zdarzeń w aplikacji serwera WWW

Otworzyć rejestr zdarzeń, ścieżka menu: Menu → Diagnostyka → Rejestr zdarzeń

Rejestr zdarzeń można filtrować i wyświetlić tylko samokalibracje, ścieżka menu: Menu → Obsługa → Znajdź w przebiegach.

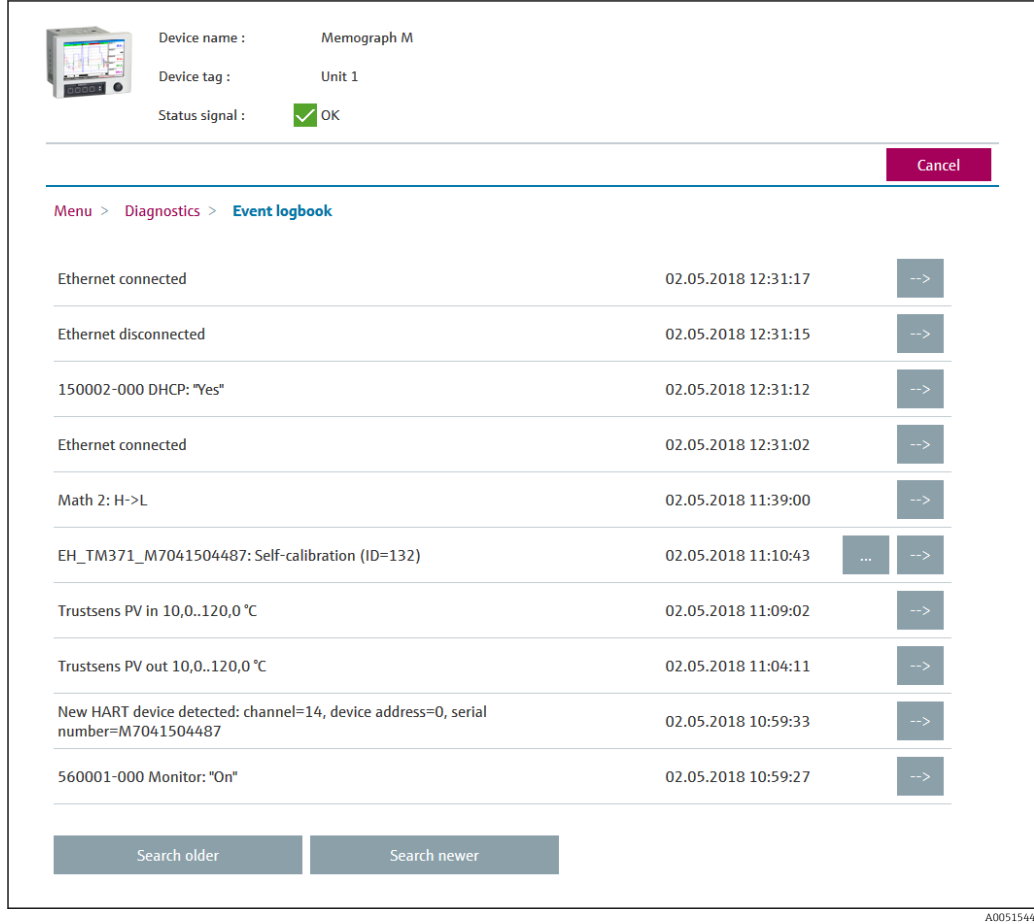

Wszystkie szczegóły procedury kalibracji można wyświetlić, klikając przycisk "...":

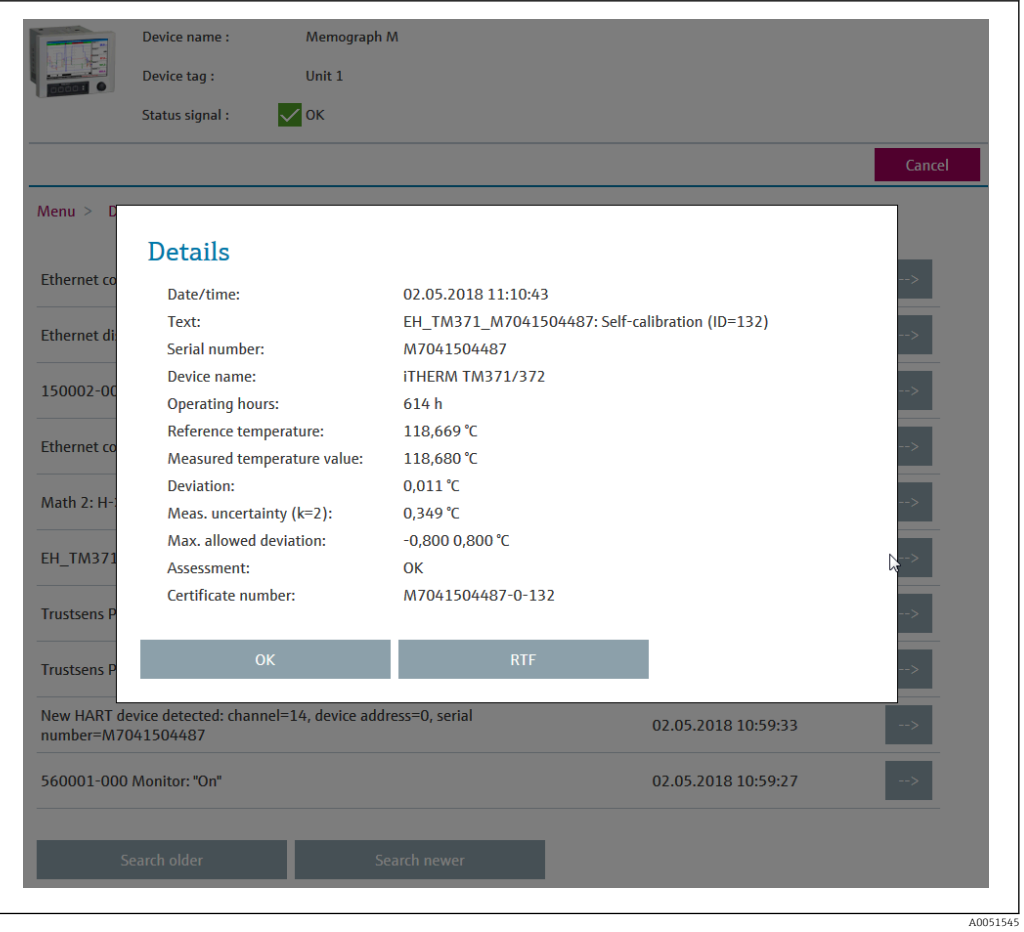

Kliknięcie przycisku "RTF" powoduje wygenerowanie protokołu kalibracji, który można otworzyć i zapisać lokalnie.

Dane samokalibracji zapisane w stacji Memograph M są w pełni chronione przed dostępem osób nieuprawnionych (zgodnie z przepisami FDA) i są przechowywane w formacie zabezpieczonym przed manipulacją do późniejszego wykorzystania. Odpowiedzialność za spójność danych certyfikatu wygenerowanego w pliku RTF ponosi użytkownik.

Rejestr zdarzeń: proces kalibracji jest wyświetlany w postaci wykresu liniowego w historii rejestrowania danych po naciśnięciu przycisku "-->":

<span id="page-13-0"></span>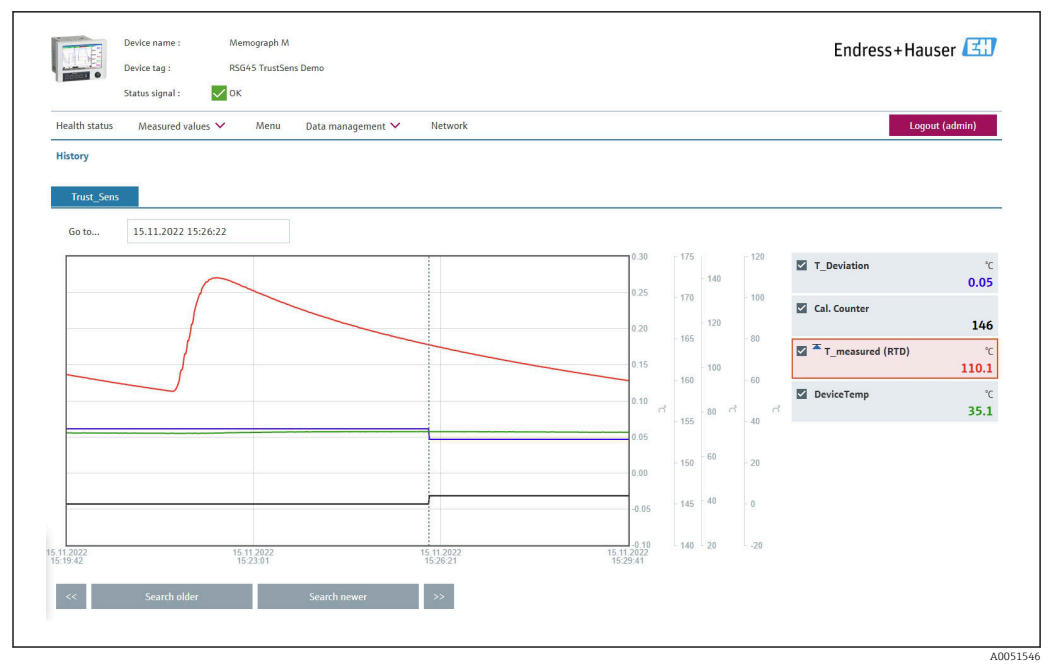

 *4 Wizualizacja procesu samokalibracji (przykład). Uwaga: wskazania wartości mierzonych zależą od konkretnej konfiguracji. Momentem zakończenia procesu kalibracji jest czas kalibracji wskazany na linii kursora, w którym następuje zwiększenie stanu licznika kalibracji i zmiana wartości odchyłki kalibracji.*

### 6.2 Analiza z wykorzystaniem funkcji matematycznych (opcja)

Pakiet funkcji matematycznych umożliwia połączenie cyfrowych wartości HART (PV, SV, TV, QV) termometru iTHERM TrustSens lub wyników innych kanałów matematycznych za pomocą równań matematycznych. Równanie złożone z maksymalnie z 200 znaków można utworzyć za pomocą edytora równań. Po wprowadzeniu równania można sprawdzić jego poprawność.

Wartość graniczna w kanale matematycznym może również załączać wejście sterujące lub przekaźnik (np. w celu sygnalizacji alarmu w razie wykrycia przekroczenia zakresu temperatury lub odchyłek kalibracji).

Więcej informacji na temat funkcji matematycznych i komunikatów błędów podano w m instrukcji obsługi BA01338R (Memograph M)

### 6.3 Ocena statusu termometru iTHERM TrustSens

Oprócz zwykłej rejestracji samokalibracji podłączonych termometrów iTHERM TrustSens, możliwe jest również przesłanie oceny aktualnego statusu przyrządu do sterownika PLC lub sterowni, w celu wygenerowania ostrzeżeń lub podjęcia odpowiednich działań.

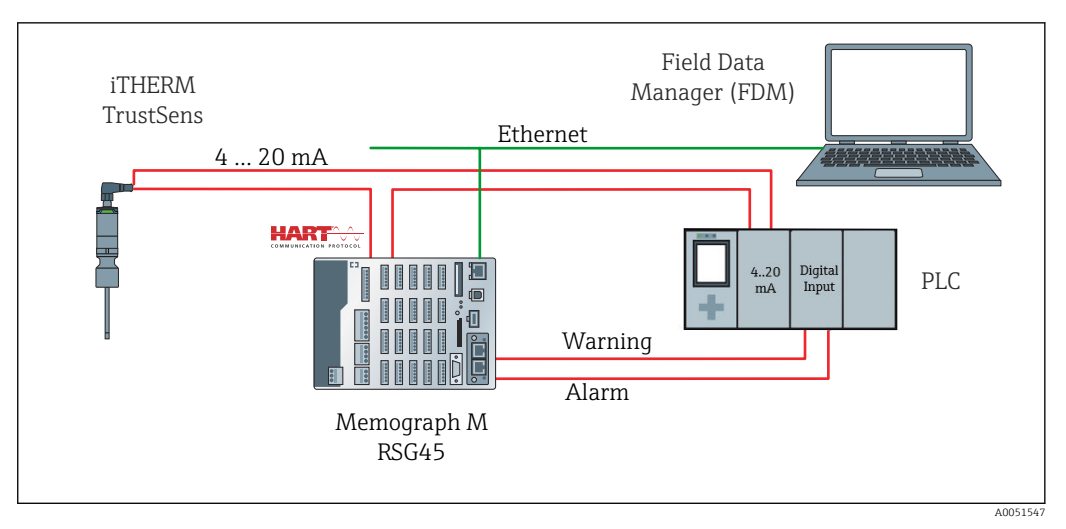

 *5 Termometr iTHERM TrustSens jest podłączony do wejść 4 … 20 mA/HART stacji RSG45. Opcjonalnie, pętla sygnałowa 4 … 20 mA może również obejmować sterownik PLC do sterowania procesem. Stacja RSG45 analizuje status przyrządu (status wartości mierzonej) i w przypadku ostrzeżenia/błędu wysyła komunikat do sterownika PLC przez wyjścia przekaźnikowe lub sieć obiektową (opcjonalnie). Termometr iTHERM TrustSens można parametryzować i uruchomić, na przykład za pomocą komputera z zainstalowanym oprogramowaniem narzędziowym "FieldCare" oraz poprzez port Ethernet stacji RSG45 za pomocą komunikacji Ethernet/HART.*

Oprócz przesyłania wartości mierzonej, termometr iTHERM TrustSens przesyła za pomocą komunikacji HART również następujące informacje o statusie:

- Status OK dobry
- Ostrzeżenie niska dokładność lub trzeba ustawić ręcznie
- Alarm (błąd) zły

Jeśli podłączonych jest kilka czujników iTHERM TrustSens, status będzie "statusem zbiorczym" dla wszystkich tych czujników. Oznacza to, że gdy tylko w jeden z czujników zgłosi zdarzenie alarmowe, zostanie ono wykryte i zasygnalizowane przez np. wyjście przekaźnikowe RSG45. RSG45 nie identyfikuje zdarzenia, które wystąpiło (błąd kalibracji, wartość graniczna błędu, wartość graniczna alarmu, przerwanie przewodu, odstęp pomiędzy kalibracjami itp.). W razie potrzeby, szczegóły zdarzeń można odczytać z czujników za pomocą oprogramowania FieldCare (DTM).

W termometrze iTHERM TrustSens dla każdego zdarzenia można zdefiniować reakcję przyrządu (alarm lub ostrzeżenie). To ustawienie ma wpływ na status wartości mierzonej (patrz powyżej) i reakcję wyjścia prądowego.

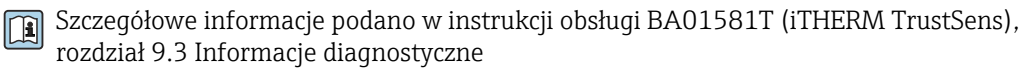

Dodatkowo, za pomocą ustawień "Sygnału statusu" dla każdego zdarzenia można zdefiniować komunikat statusu HART. Służą one np. do szczegółowej analizy stanu funkcjonalnego termometru iTHERM TrustSens (patrz powyżej).

#### Ustawienie klasy diagnostycznej (reakcji na błąd) w termometrze iTHERM TrustSens:

"Alarm": na wyjściu prądowym ustawiany jest prąd błędu.

Status wartości mierzonej: "zły"; RSG45 wyświetla błąd "F100". (w przypadku wystąpienia błędu F100, na wyświetlaczu zamiast wszystkich wartości HART wyświetlane są kreski. Jednakże wskazanie licznika kalibracji jest poprawne).

"Ostrzeżenie": na wyjściu prądowym ustawiany jest prąd odpowiadający monitorowanej wartości mierzonej.

Status wartości mierzonej: "niska dokładność", stacja RSG45 wyświetla ważne wartości mierzone i komunikat ostrzegawczy "W960", oraz sygnalizuje to komunikatem tekstowym, poprzez wyjście przekaźnikowe lub wyjście sieci obiektowej.

"Nieaktywne": na wyjściu prądowym ustawiany jest prąd odpowiadający ostatniej ważnej wartości mierzonej. RSG45 wyświetla wartość mierzoną (w przeciwnym razie żadna akcja nie jest wykonywana).

#### Ocena statusu w RSG45:

Kanał matematyczny w RSG45 służy do monitorowania statusu wszystkich podłączonych termometrów iTHERM TrustSens (RSG45 należy zamówić z pakietem aplikacji "Funkcje matematyczne").

Poniższy przykład konfiguracji pokazuje, w jaki sposób monitorowane są statusy wartości mierzonych w kanałach 1-12 dla 12 podłączonych termometrów iTHERM TrustSens:

#### Krok 1: Parametryzacja kanału matematycznego do analizy

Kanał matematyczny do odczytywania informacji o statusie można utworzyć w Menu → Konfiguracja → Konf zaawansowana → Aplikacja → Matematyczne:

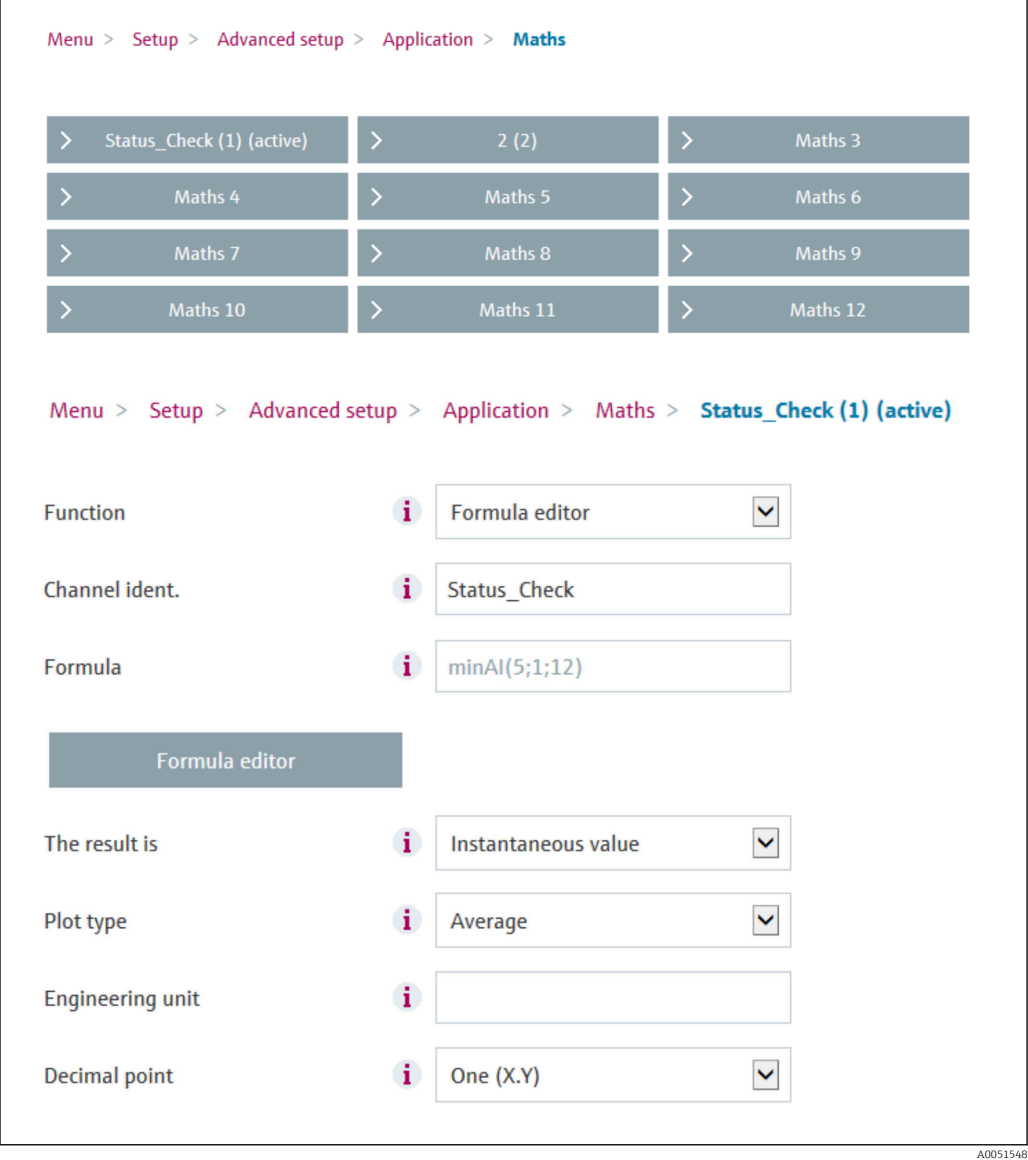

Wzór minAI(5;1;12) zwraca najniższą wartość dla kanałów wejściowych 1-12 i zapisuje zbiorczą wartość dla statusów podłączonych termometrów iTHERM TrustSens (1-12) jako wynik kanału Status\_check.

Krok 2: Ocena wyniku kanału Status\_check za pomocą funkcji wartości granicznej

W Menu → Konfiguracja → Konf zaawansowana → Aplikacja → Wart.graniczne należy utworzyć i sparametryzować dwie wartości graniczne generujące ostrzeżenie i błąd:

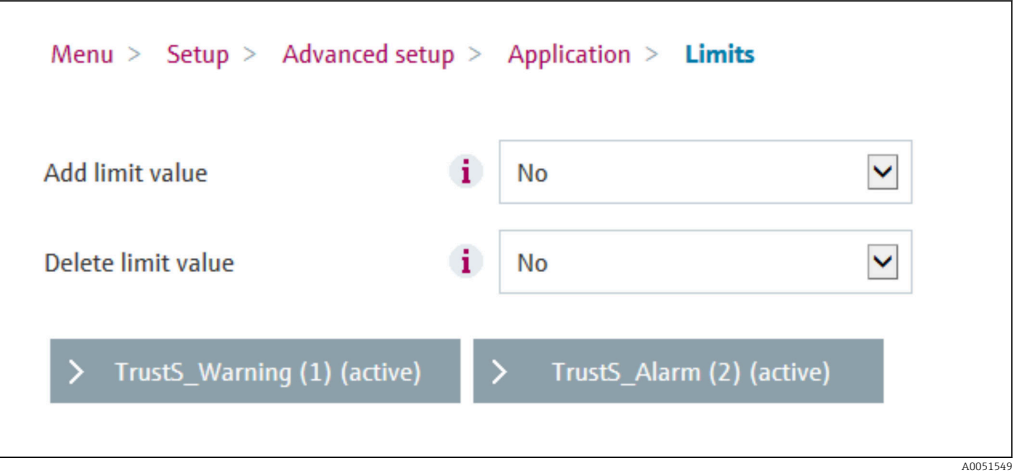

Przekaźnik 1 przełącza się, gdy wartość statusu jest < 1. Sygnalizuje to wystąpienie ostrzeżenia lub alarmu:

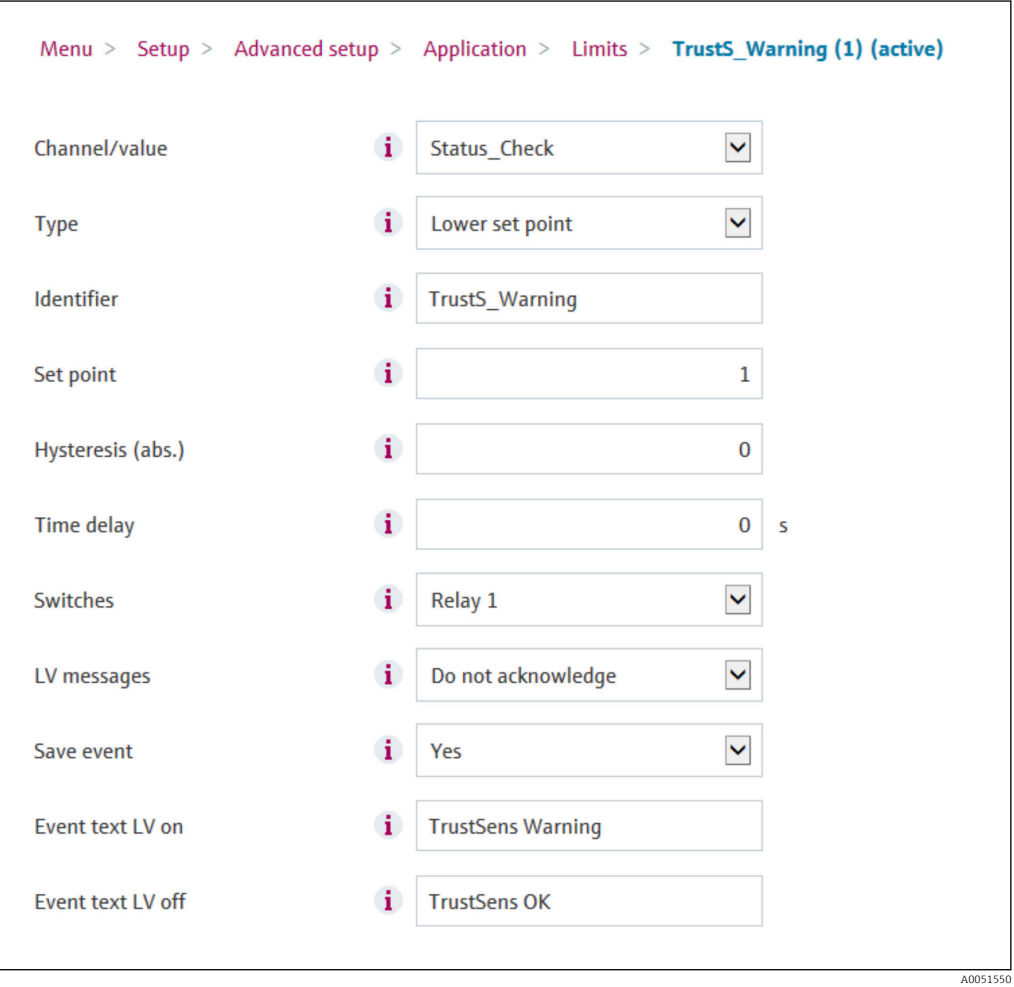

Przekaźnik 2 przełącza się, gdy wartość statusu jest < 0.5. Sygnalizuje to wystąpienie alarmu (błędu):

<span id="page-17-0"></span>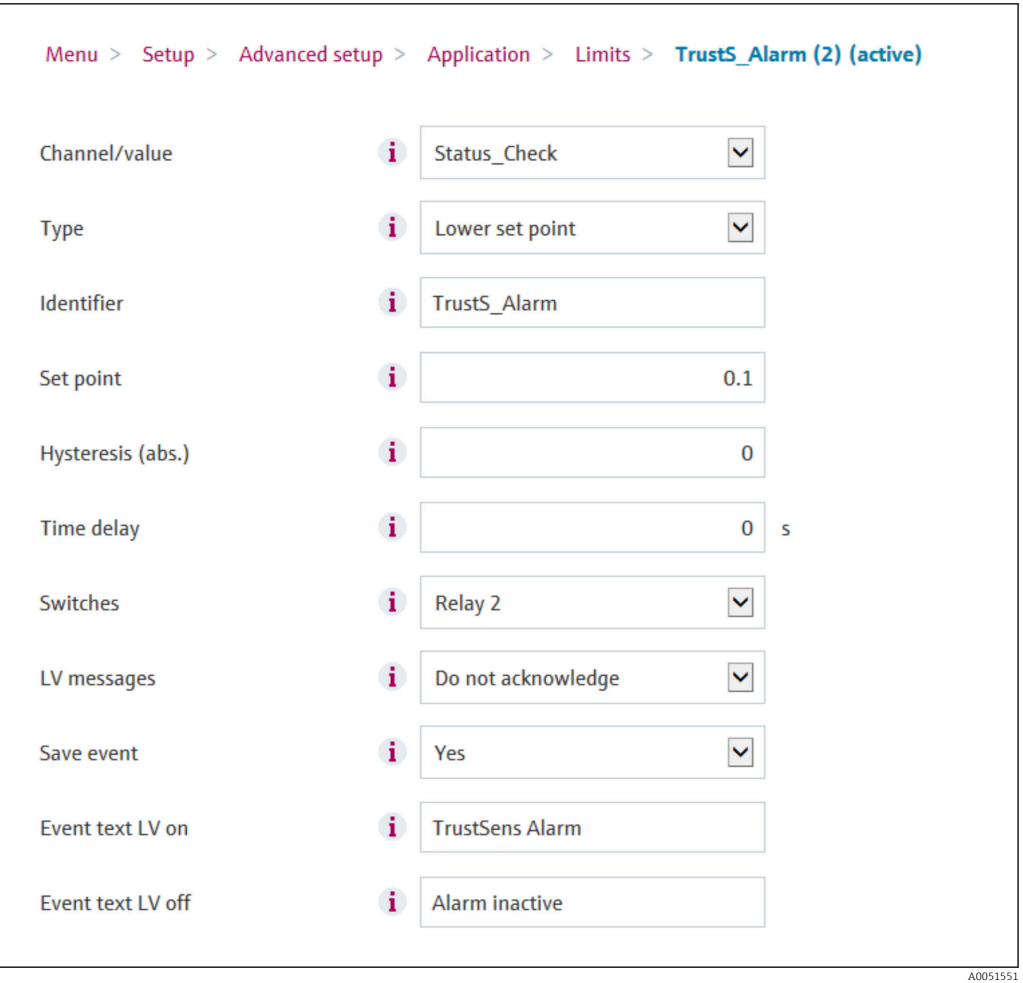

Powyższy przykład można indywidualnie dostosować do aplikacji. Jeżeli na przykład są używane tylko dwa termometry iTHERM TrustSens, ich status można również analizować za pomocą 2 kanałów matematycznych i dwóch dodatkowych przekaźników.

Podobnie, wartość wyjściowa kanału Status Check można przesłać przez sieć obiektowa do sterownika PLC lub systemu sterowania, w celu dalszego przetwarzania.

# 7 Opis i aktywacja funkcji oprogramowania FDM

# 7.1 Opis funkcji

Oprogramowanie Field Data Manager (FDM) posiada następujące funkcje "Monitorowania kalibracji iTHERM TrustSens":

- ocena, analiza i dalsze przetwarzanie danych kalibracyjnych,
- odczyt rejestru parametrów samokalibracji (temperatura podczas samokalibracji, odchyłka od wartości zadanej, informacje o statusie itp.) stacji Memograph M RSG45,
- generowanie protokołu kalibracji w formacie PDF, bezpośrednio w oprogramowaniu FDM,
- wydruk protokołu kalibracji

### <span id="page-18-0"></span>7.2 Aktywacja

Szczegółowe informacje na temat podstawowych funkcji można znaleźć, korzystając z m pomocy online do oprogramowania FDM oraz w instrukcji obsługi BA00288R

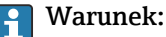

Co najmniej jeden termometr iTHERM TrustSens TM37x musi być podłączony do rejestratora Memograph M RSG45.

Jednoczesny dostęp do Memograph M RSG45 za pomocą serwera WWW i oprogramowania FDM jest możliwy tylko w przypadku zastosowania różnych interfejsów (USB/Ethernet).

#### Procedura aktywacji funkcji "Monitorowanie kalibracji iTHERM TrustSens" w oprogramowaniu Field Data Manager (FDM):

- 1. Podłączyć stację Memograph M RSG45 do komputera z uruchomionym oprogramowaniem Field Data Manager (FDM)
- 2. W oprogramowaniu FDM utworzyć przyrząd
- 3. Odczytać dane zgodnie z opisem w rozdziale 2 instrukcji obsługi oprogramowania FDM. Rekordy danych samokalibracji są zapisywane w rejestrze zdarzeń.
- 4. Utworzyć nową wizualizację lub otworzyć wizualizację zapisaną wcześniej
- 5. Na ekranie "Events" włączyć filtr "Self-calibration" (patrz zrzut ekranu  $\rightarrow \Box$  19)

Protokół wybranej samokalibracji można wygenerować w formacie PDF i zapisać, klikając prawym przyciskiem myszy.

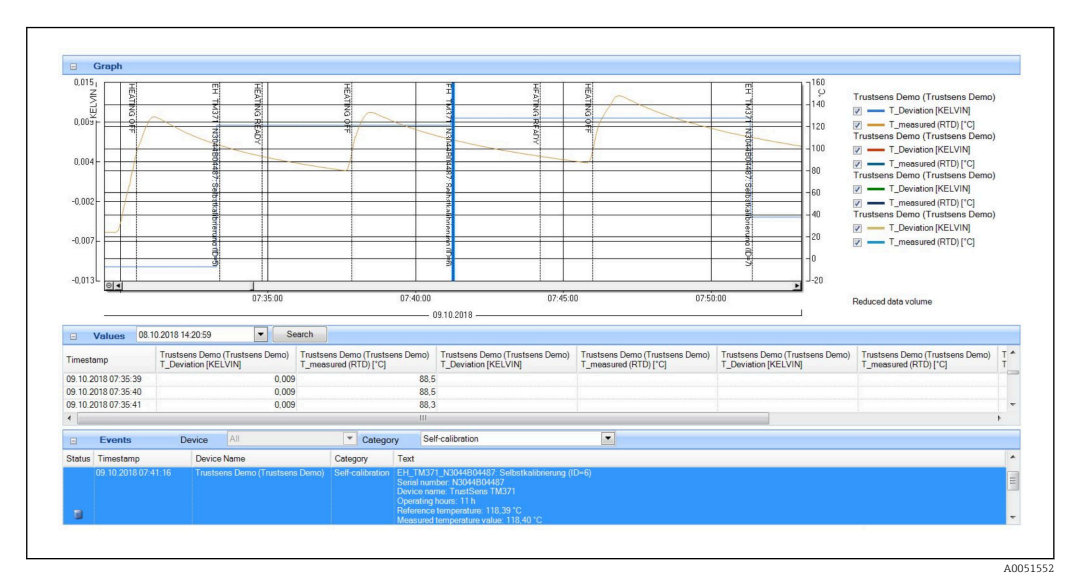

Procedura aktywacji funkcji automatycznej w oprogramowaniu Field Data Manager (FDM):

- 1. Krok 1 z 3: Wybrać typ zadania: w Data management  $\rightarrow$  Automatic  $\rightarrow$  Automatic new/edit wybrać funkcję Calibration PDF export
- 2. Krok 2 z 3: Wybrać przyrząd: nacisnąć Next, aby wybrać przyrząd
- 3. Krok 3 z 3: Ustawienie automatycznego eksportu certyfikatu do formatu PDF: nacisnąć Next, aby wybrać żądany odstęp czasu (np. Daily) i lokalizację dla wygenerowanego protokołu (PDF)
- 4. W aplikacji FDM Tray Icon aktywować funkcje **Calibration PDF export** w opcji Automatyczna.

<span id="page-19-0"></span>Automatyczna funkcja oprogramowania Field Data Manager (FDM) umożliwiająca automatyczny eksport protokołu kalibracji do formatu PDF jest aktywna.

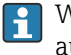

W oprogramowaniu Field Data Manager (FDM) należy utworzyć funkcję automatycznego odczytu z przyrządu np. co 2 min.

Szczegółowe informacje można znaleźć, korzystając z pomocy online do oprogramowania FDM oraz w instrukcji obsługi BA00288R

# 8 Komunikaty błędów wyświetlane przez stację Memograph M RSG45

# 8.1 Dostęp do podłączonych przyrządów HART za pomocą oprogramowania FieldCare

Jeśli oprogramowanie FieldCare i stacja Memograph M RSG45 z funkcją monitorowania kalibracji termometrów iTHERM TrustSens (FieldCare poprzez tunelowanie danych HART) pracują równolegle, a FieldCare ma dostęp do przyrządu HART podczas transmisji danych pomiędzy stacją Memograph M RSG45 a termometrem iTHERM TrustSens TM37x (po samokalibracji), czas oczekiwania FieldCare może zostać przekroczony maks. o 15 s. Komunikacja pomiędzy stacją Memograph M RSG45 a termometrem iTHERM TrustSens TM37x ma wyższy priorytet. Po tym czasie komunikacja pomiędzy oprogramowaniem FieldCare a przyrządem HART jest ponownie możliwa bez żadnych ograniczeń.

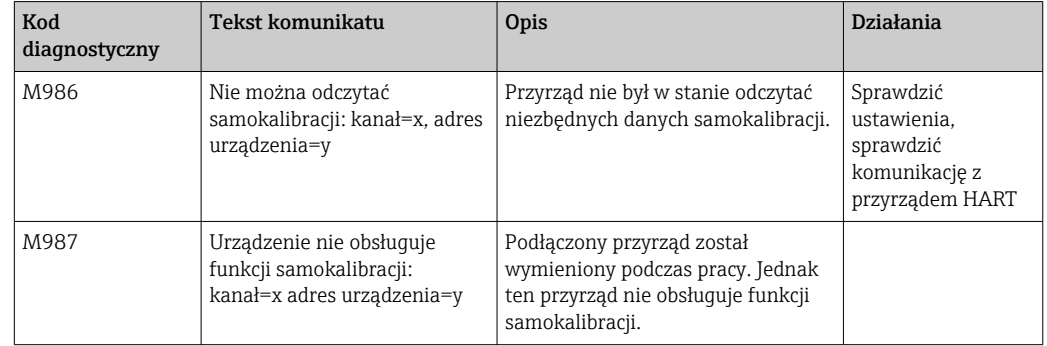

### 8.2 Informacje diagnostyczne

## 8.3 Wykrywanie i usuwanie usterek

W menu Diagnostyka → Samokalibracja, wyświetlana jest lista wszystkich przyrządów, aktualnie nadzorowanych przez stację Memograph M RSG45.

# <span id="page-20-0"></span>Spis haseł

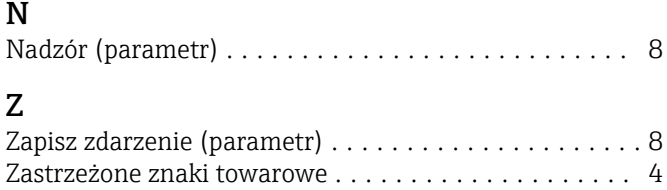

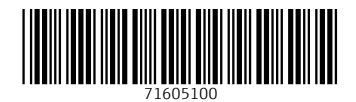

www.addresses.endress.com

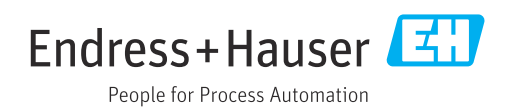